IBM SPSS Statistics Versione 29

## *Istruzioni Installazione Windows (Licenza contemporanea)*

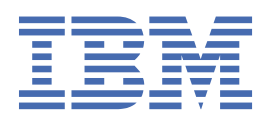

# **Indice**

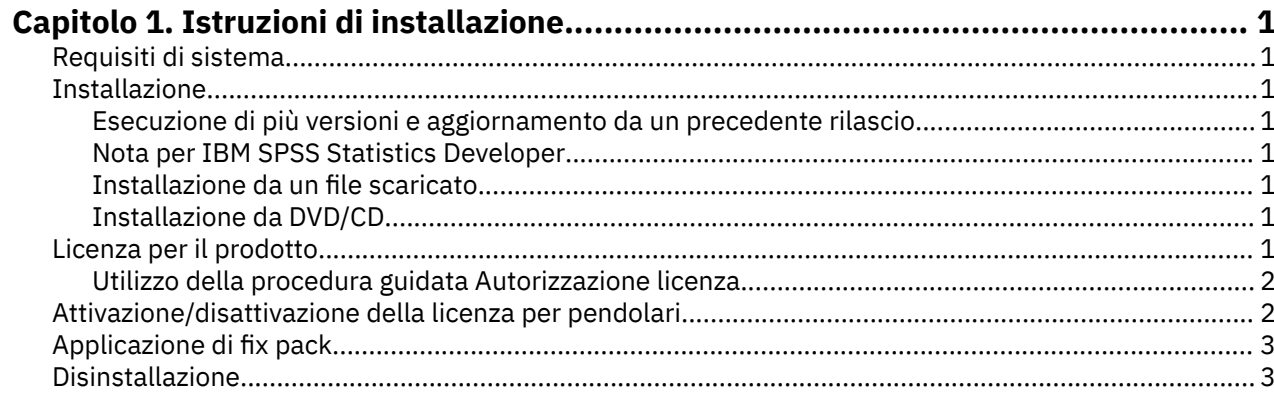

## <span id="page-4-0"></span>**Capitolo 1. Istruzioni di installazione**

Le seguenti istruzioni sono relative all'installazione di IBM® SPSS Statistics versione 29 utilizzando il tipo di licenza licenza simultanea. Questo documento è destinato agli utenti finali che desiderano effettuare l'installazione su computer desktop.

### **Requisiti di sistema**

Per visualizzare i requisiti di sistema per IBM SPSS Statistics, passare a [https://www.ibm.com/software/](https://www.ibm.com/software/reports/compatibility/clarity/softwareReqsForProduct.html) [reports/compatibility/clarity/softwareReqsForProduct.html.](https://www.ibm.com/software/reports/compatibility/clarity/softwareReqsForProduct.html)

#### **Installazione**

**Importante:** Per installare, è necessario che l'accesso al computer sia avvenuto con i privilegi di amministratore.

#### **Esecuzione di più versioni e aggiornamento da un precedente rilascio**

Non è necessario disinstallare una vecchia versione di IBM SPSS Statistics prima di installare la nuova versione. Più versioni possono essere installate e eseguite sulla stessa macchina. Tuttavia, non installare la nuova versione nella stessa directory in cui è installata una versione precedente.

#### **Nota per IBM SPSS Statistics Developer**

Se si sta installando IBM SPSS Statistics Developer, è possibile eseguire il prodotto in modo autonomo. Gli strumenti Python e R ora fanno parte del prodotto.

#### **Installazione da un file scaricato**

Il programma di installazione deve essere eseguito come amministratore:

- 1. Fare doppio clic sul file scaricato ed estrarre tutti i file in una directory del computer.
- 2. In Esplora risorse di Windows, individuare il percorso in cui si sono estratti i file.
- 3. Fare clic con il tasto destro del mouse su *SPSSStatistics.exe* e selezionare **Esegui come amministratore**.
- 4. Seguire le istruzioni visualizzate sullo schermo.

#### **Installazione da DVD/CD**

L'esecuzione automatica deve essere eseguita come amministratore:

- 1. Chiudere la finestra dell'esecuzione automatica che viene visualizzata automaticamente all'inserimento del DVD/CD nell'unità DVD/CD.
- 2. In Esplora risorse di Windows, spostarsi sull'unità DVD/CD.
- 3. Fare clic con il tasto destro del mouse *SPSSStatistics.exe* nella sottocartella *Windows* e scegliere **Esegui come Amministratore**.
- 4. Sul menu di esecuzione automatica, fare clic sull'elemento che si desidera installare e quindi seguire le istruzioni che vengono visualizzate sullo schermo.

### **Licenza per il prodotto**

Dopo aver installato il prodotto, ci si presenta con le opzioni per l'attivazione del prodotto con il proprio IBMid (**Login con IBMid**) o con un codice di autorizzazione tramite il wizard di licenza di licenza (**Licenza di lancio Procedura guidata**). È necessario selezionare l'opzione **Launch License Wizard** per <span id="page-5-0"></span>poter concedere correttamente la licenza del prodotto. L'opzione **Login con IBMid** è per la versione in abbonamento del prodotto, che viene attivata in modo diverso rispetto ad altre versioni con licenza. Per ulteriori informazioni sulle differenze tra la sottoscrizione e le versioni in licenza, consultare [Quale](https://www.ibm.com/products/spss-statistics/details) [versione IBM SPSS Statistics è giusta per te?](https://www.ibm.com/products/spss-statistics/details)

#### **Utilizzo della procedura guidata Autorizzazione licenza**

**Nota:** Potrebbero essere richieste le credenziali dell'amministratore. Senza le corrette credenziali, non sarà possibile eseguire la procedura guidata di autorizzazione licenza.

- 1. La Procedura Guidata Autorizzazione di licenza si lancia immediatamente dopo aver installato il prodotto. Se è necessario eseguire la procedura guidata dopo l'installazione del prodotto, fare clic su **File** > **Gestisci licenza** dai menu del prodotto IBM SPSS Statistics .
- 2. Selezionare **Licenza utente simultanea**. Quando richiesto, immettere il nome del server proxy del gestore di licenze o l'indirizzo IP. Si tratta dell'indirizzo IP o del nome del server sul quale è in esecuzione il gestore di licenze di rete. Se sono disponibili più indirizzi o nomi, separarli con una tilde (ad esempio, server1~server2~server3). Se non si è in possesso di queste informazioni, contattare l'amministratore.

**Nota:** A seconda dell'ambiente, può essere necessario verificare che la porta TCP 7 sia aperta. La procedura guidata Autorizzazione licenza deve mettersi in comunicazione una volta con il server del gestore delle licenze sulla porta 7 per verificare se esiste.

## **Attivazione/disattivazione della licenza per pendolari**

Di solito, le licenze di rete richiedono una connessione alla rete attiva per l'esecuzione di IBM SPSS Statistics. Se l'amministratore ha abilitato le licenze per pendolari, è possibile eseguire il check out di una licenza per pendolari per utilizzare una licenza di rete quando non si è connessi alla rete. Ad esempio, è possibile eseguire SPSS Statistiche in treno quando non si dispone di una connessione alla rete. Prima di scollegarsi dalla rete e salire sul treno, è possibile eseguire il check out di una licenza per pendolari per un periodo limitato di tempo. Sarà necessario ricollegarsi alla rete e revocare la licenza prima che scada il tempo. In caso contrario, SPSS Statistiche smette di funzionare.

Le licenze di rete sono abilitate e configurate dall'amministratore. Se si desidera utilizzare questa funzione ma non è possibile, rivolgersi all'amministratore.

**Importante:** Anche se si è in grado di eseguire SPSS Statistiche perché si è ricolloati alla rete, assicurarsi di controllare la licenza in avanti. Così facendo permetterà ad altri utenti di usufruire della licenza pendolare.

#### **Check out di una licenza**

- 1. Aprire SPSS Statistiche e selezionare **File** > **Gestisci licenza**. La finestra di dialogo **Gestisci licenza** visualizza e fornisce le opzioni **Launch License Wizard**, **Launch Commuter Utility Tool**e **Switch License and Restart**.
- 2. Clicca **Launch Commuter Utility Tool**.
- 3. Selezionare la licenza di cui eseguire il check out.
- 4. Nel campo **Durata** , inserire il numero di giorni per cui si desidera controllare la licenza. Questo valore prevede un limite, che viene configurato dall'amministratore.
- 5. Fare clic su **Check out**.

La licenza portatile scadrà dopo il numero di giorni specificato dal valore **Durata**. È possibile consegnare la licenza manualmente in qualsiasi momento.

Potrebbe essere possibile ricevere un messaggio nel seguente formato:

Error while checkout with error code: <code></code>

I codici comuni sono i seguenti.

<span id="page-6-0"></span>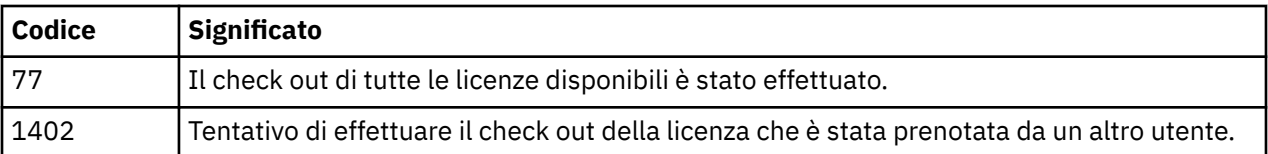

#### **Check in di una licenza**

- 1. Aprire SPSS Statistiche e selezionare **File** > **Gestisci licenza**. La finestra di dialogo **Gestisci licenza** visualizza e fornisce le opzioni **Launch License Wizard**, **Launch Commuter Utility Tool**e **Switch License and Restart**.
- 2. Clicca **Launch Commuter Utility Tool**.
- 3. Selezionare la licenza della quale si desidera effettuare il check in. Le licenze di cui si è effettuato il check out sono indicate da un segno di spunta.
- 4. Fare clic su **Check In**.

## **Applicazione di fix pack**

Per assicurare operazioni senza problemi, mantenere il prodotto all'ultimo livello di fix pack. Completare tutte le attività di pre-installazione e post-installazione come descritto nelle istruzioni del fix pack.

## **Disinstallazione**

Per disinstallare completamente IBM SPSS Statistics:

- 1. Utilizzare il Pannello di controllo Windows per rimuovere IBM SPSS Statistics.
- 2. Eliminare la cartella seguente:
	- C:\ProgramData\IBM\SPSS Statistics\<version>

IBM SPSS Statistics Versione 29: Istruzioni Installazione Windows (Licenza contemporanea)

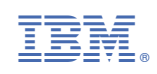